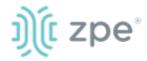

#### Quick Start Guide for Nodegrid Services Router

## **Security Warning**

The Nodegrid Services
Router (NSR) provides
extensive access to the
devices attached to this
equipment. As a result,
care must be taken to
avoid compromising your
security policies.

From the factory, this equipment is shipped with the following settings:

- DHCP, SSHv2, HTTPS ENABLED
- All Serial, USB, SFP+ and switch ports – DISABLED
- Ethernet ENABLED
- Two default users with passwords:
  - root / root
  - admin / admin

ZPE recommends changing the default passwords of admin and root, as well as carefully configuring security settings immediately after initial setup.

Please consult the *NSR User Guide* for more information on security settings.

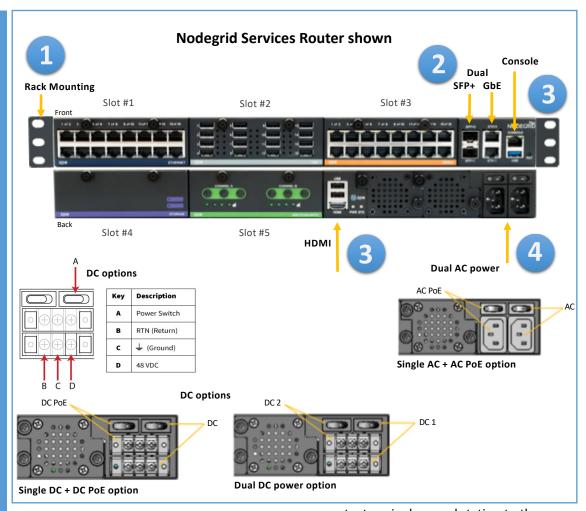

# 1 Rack mount your NSR

For detailed rack mounting instructions, see the NSR User Guide.

# **2** Connect to your network

Connect a ZPE-recommended
CAT 5e or CAT 6 cable from the
10/100/1000BaseT port to your network.
You may connect to either or both network
ports for redundancy.

# **3** Connect to the Serial Console port

Using the ZPE's RJ-45 console adaptor,

connect a terminal or workstation to the serial console port on the NSR. The NSR will be configured using a terminal or terminal emulator with session settings of: 115200, 8, N,1, with no flow control.

Alternatively, use the HDMI port.

# **4** Connect power cables and turn NSR on Connect the power cables to the appliance. Turn on the power switches.

Note: All remaining manual setup steps are required the first time you configure your NSR.

For manual downloads and support, visit: www.zpesystems.com/document-library/ For further assistance please contact ZPE Technical Support.

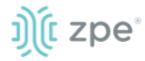

## Quick Start Guide for Nodegrid Services Router

## **5** Configure network parameters

**NOTE**: Skip to **step 6** if you have a DHCP environment. DHCP is the default IP configuration. If no DHCP server is available, please log in to Nodegrid SR via its console or HDMI port using **admin** credentials and configure a static IP address using CLI instructions as follows:

[admin@nodegrid /]# cd settings/network\_connections/ETHO/ [admin@nodegrid ETH0]# set ipv4 mode=static [admin@nodegrid ETH0]# set ipv4\_address=10.0.0.10 [admin@nodegrid ETH0]# set ipv4\_bitmask=24 [admin@nodegrid ETH0]# set ipv4 gateway=10.0.0.1 [admin@nodegrid ETH0]# show name: ETH0 type: ethernet ethernet\_interface = eth0 connect\_automatically = yes set as primary connection = yes enable IIdp = no ipv4\_mode = static ipv4 address = 10.0.0.10 ipv4\_bitmask = 24  $ipv4_gateway = 10.0.0.1$ ipv4 dns server = ipv4\_dns\_search = ipv6\_mode = address\_auto\_configuration ipv6\_dns\_server = ipv6\_dns\_search = [admin@nodegrid eth0]# commit [admin@nodegrid eth0]# exit

Login as root to change the root password.

## **6** Configure serial, network & USB devices

**Note**: Your NSR will respond over the network at **192.168.160.10** if your DHCP server fails or is unavailable.

**Note:** To check your current IP address, connect to the NSR console port and hit **Enter** at the login prompt until you see the IP address of ETHO interface.

To configure the NSR for the first time via Network:

- a) Open a web browser (HTTP/S) and enter its IP address in the address field. Or start an SSH session to your NSR's IP address.
- b) Log in to your NSR as admin.
- c) Set your NSR basic configuration:

#### - Security

Security, Services page: Select the desired services and Ports, cryptographic protocols and cipher suite levels. Click Save when finished. Authentication page: add your Remote Authentication servers (AD, LDAP, Tacacs+, Radius and/or Kerberos). Authorization page: create users groups, set profiles and assign devices

#### - Network

Network settings tab: Set your desired Network and Interfaces parameters. Click *Save* for each submenu.

#### - Change Admin Password

At any time, click <a href="mailto:admin@domain.com">admin@domain.com</a>
in the upper right corner of your screen and click "Change Password" to change your system password.

### d) NSR modules

#### - Serial & USB

Managed Devices, Devices page: Select serial and/or USB ports checkboxes and click "Edit." Set your preferences and click *Save* when finished.

#### - Ethernet

Network, Switch page: select the interfaces' checkboxes and click on "Edit". Set your preferences and click *Save* when finished.

- Other modules: please refer to the *Nodegrid SR User Guide.* 

## Congratulations!

Your Nodegrid SR is now configured and ready to accept users and connections to its ports and interfaces.

## 7 Additional Configuration

**NOTE:** We recommend that you set up a **new** Administrator account (in *admin* group with full privileges) and use the new account instead of the default *admin* account.

#### **Add New Users**

Click Security tab, Local Accounts, Add, set options, *Save*.

#### Alerts & logging

Set and send alerts by email, SMS, and/or SNMP.

#### **Power**

Control network attached PDU power strips and server, network and storage devices.

For advanced configuration options, how-tos and tips please refer to your *Nodegrid SR User Guide*.

## 8 Get technical updates

To automatically receive future firmware updates and technical information, sign up here: <a href="https://www.zpesystems.com/loop/">www.zpesystems.com/loop/</a>